H0001638.01 GB

| Sistemi Calore         | TAD                                                                      | G CALEFFI<br>Hydronic Solutions |
|------------------------|--------------------------------------------------------------------------|---------------------------------|
| Plant Status > General |                                                                          | caleffidivele   English 🔻       |
| Plant Status           | System Status Event Reports                                              |                                 |
| 01 System Status       |                                                                          |                                 |
| 02 Wired Devices       |                                                                          |                                 |
| 03 I/O Devices         | Controlled Devices: Wired Devices                                        |                                 |
| 04 Groups              | System clock: 28/09/18 14:55<br>RTU Firmare Revision: 2.17.39 (16.18)    |                                 |
| Settings               | Web Interface Revision: 2.15.13<br>Meter database versione: 1.71         |                                 |
| Export Data            | Serial Number: SN15240341<br>Internet connection: Check in progresswait! |                                 |
| User Account           | Last Public IP: 83.224.128.5                                             |                                 |
|                        |                                                                          |                                 |

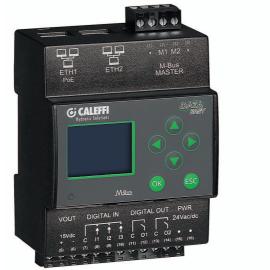

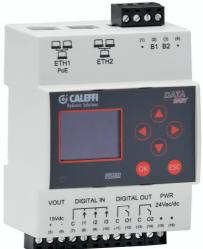

# DATA EASY WEB SERVER

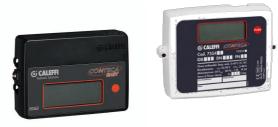

## Admin User Account Manual

CALEFFI S.P.A.

| CONNECTING TO THE WEB SERVER                                             | 2        |
|--------------------------------------------------------------------------|----------|
| PC > DATA EASY direct connection                                         | 2        |
| Remote connection via GPRS-UMTS modem/router or COMPANY LAN/ADSL network |          |
| Accessing the web server                                                 |          |
| Plant status                                                             | 5        |
| Plant Status > Status of the system                                      | 5        |
| Plant Status > Status of the system > System Status                      | 5        |
| Plant Status > Status of the system > Events log                         | 5        |
| Plant Status > Wired Devices                                             | 6        |
| Plant Status > I/O Devices                                               | 7        |
| Plant Status > Groups                                                    | 7        |
| Settings                                                                 | 8        |
| Settings > System                                                        | ٤        |
| Settings > System > Plant master data                                    | 8        |
| Settings > System > System set-up                                        | <u>c</u> |
| Settings > System > Service                                              |          |
| Settings > Network                                                       |          |
| Settings > Network > General                                             |          |
| Settings > Network > Advanced                                            |          |
| Settings > Network > Email                                               |          |
| Settings > Network > DynDNS                                              |          |
| Settings > Wired devices                                                 |          |
| Settings > Wired devices > Meters setup                                  |          |
| Settings > Wired devices > Search setup                                  |          |
| Settings > Events                                                        |          |
| Settings > Events > I/O Events                                           |          |
| Settings > Events > M-Bus Events                                         |          |
| Settings > Groups                                                        |          |
| Settings > Groups > Groups                                               |          |
| Settings > Groups > Definition                                           |          |
| Data export                                                              |          |
| Data Export > Create report                                              |          |
| Data Export > Create report > Meters                                     |          |
| Data Export > Create report > Groups                                     |          |
| Data Export > Planning                                                   |          |
| Data Export > Reports archive                                            |          |
| User accounts                                                            |          |
| User Account > Login                                                     |          |
| User Account > Exit                                                      |          |
|                                                                          |          |

#### Pay attention to the following important notes

• Install the system behind a firewall and isolate it from the company Intranet

For remote access to the device we recommend adopting high security Virtual Private Network (VPN) technology, which is deemed to be
 the safest method of connecting to the device

#### CONNECTING TO THE WEB SERVER

#### PC > DATA EASY direct connection

Use a T568A or T568B Ethernet cable (straight through or crossover) to connect DATA EASY port ETH1 or ETH2, without distinction, to the PC.

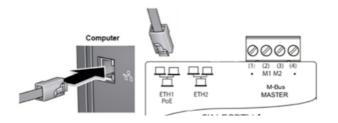

Set up your PC network card to allow communication between the two devices.

To change the PC network card IP address refer to the user manual of the Operating System installed on your PC.

- If using Windows 10, right-click on the Start > icon at the bottom left of the screen and select Control panel > Network and Sharing Center > Change adapter settings (in the left-hand menu) and select the Ethernet icon; now right-click the mouse and click on Properties
- If using Windows 8, right-click on the Start screen image at the bottom left of the screen and select Control panel (in metro-style mode: Right-click the mouse on the Start screen image; an All Apps icon will appear at the bottom of the screen, select Control panel)> Network and Sharing Center > Change adapter settings in the left-hand menu and select the Ethernet icon, then right-click the mouse and click on Properties
- If using Windows 7, click on Start > Control panel > View network status and tasks > Change adapter settings (in the left sidebar), right-click on Local area connection (LAN) and select Properties in the menu that appears.
- If using Windows XP, go to Start >Control panel > Network and internet > Network connections, right-click on Local area connection (LAN) and select Properties in the menu that appears.

In the window that now opens, scroll through the menu entitled **This connection uses the following items** and double click on **Internet Protocol Version 4 (TCP/IPv4)** to enter computer network properties. Select the **Use the following IP address** box and type the IP address you wish to assign to the computer in the **IP address** box. The IP address must be entered in the format **192.168.1.xxx** where, in place of the xxx, a number must be entered from 1 to 255 (excluding 110).

The **Subnet mask** value is assigned automatically for all PCs with value 255.255.255.0, while the address of the DATA EASY device, i.e. **192.168.1.110** must be typed in the **Default gateway** box. The **Preferred DNS server** and **Alternate DNS server** boxes should be left blank. When the configuration procedure is concluded, first click on **Apply** and then on **OK** to save the settings.

| Ethernet Properties                                                                                   | ×                                      |                                                                              |
|----------------------------------------------------------------------------------------------------|----------------------------------------|------------------------------------------------------------------------------|
| Networking Authentication                                                                             |                                        |                                                                              |
| Connect using:                                                                                        |                                        |                                                                              |
| Intel(R) Ethemet Connection (2) I219-V                                                                |                                        |                                                                              |
| This connection uses the following items:                                                             | Configure                              |                                                                              |
| Client for Microsoft Networks                                                                         | ^                                      |                                                                              |
| <ul> <li>File and Printer Sharing for Microsoft Netwo</li> <li>QoS Packet Scheduler</li> </ul>        | Internet Protocol Version 4 (TCP/IP    | Pv4) Properties ×                                                            |
| Internet Protocol Version 4 (TCP/IPv4)     Microsoft Network Adapter Multiplexor Prote                | General                                |                                                                              |
| Microsoft LLDP Protocol Driver     Internet Protocol Version 6 (TCP/IPv6)                             |                                        | utomatically if your network supports<br>d to ask your network administrator |
| Install Uninstall                                                                                     | ODtain an IP address automat           | tically                                                                      |
| Transmission Control Protocol/Internet Protocol. 1<br>wide area network protocol that provides commun | • Use the following IP address:        |                                                                              |
| across diverse interconnected networks.                                                               | IP address:                            | 192.168.1.1                                                                  |
|                                                                                                    | Subnet mask:                           | 255.255.255.0                                                                |
|                                                                                                    | Default gateway:                       | 192.168.1.24                                                                 |
| ОК                                                                                                    | Obtain DNS server address au           | utomatically                                                                 |
|                                                                                                    | • Us <u>e</u> the following DNS server | addresses:                                                                   |
|                                                                                                    | Preferred DNS server:                  |                                                                              |
|                                                                                                    | <u>A</u> lternate DNS server:          |                                                                              |
|                                                                                                    | Validate settings upon exit            | Ad <u>v</u> anced                                                            |
|                                                                                                    |                                        | OK Cancel                                                                    |

Open a Web browser such as Chrome, Safari, or Firefox (Google Chrome recommended) and type the address 192.168.1.110 or the address assigned to the device.

When the authentication form is displayed enter the web server access credentials

#### Remote connection via GPRS-UMTS modem/router or COMPANY LAN/ADSL network

- Open a web browser (Google Chrome recommended) and type the following address: caleffi.snpds.com/redirect.php/SNXXXXXXXX where XXXXXXXX is the serial number of DATA EASY as shown on the nameplate
- When the authentication form is displayed enter the web server access credentials

| Authentication Required ×                                                             |               |  |  |  |  |  |
|---------------------------------------------------------------------------------------|---------------|--|--|--|--|--|
| The server http://192.168.1.110 requires a<br>username and password. The server says: |               |  |  |  |  |  |
| User Name:                                                                            | admin         |  |  |  |  |  |
| Password: *****                                                                       |               |  |  |  |  |  |
|                                                                                       |               |  |  |  |  |  |
|                                                                                       | Log In Cancel |  |  |  |  |  |

The credentials for the first access are

- User Name: admin
- Password: admin

Press the Access button to enter

The Home Page is as shown in the figure:

| Sistemi Calare         | a)<br>sy                                                                 | G CALEFFI<br>Hydronic Solutions |
|------------------------|--------------------------------------------------------------------------|---------------------------------|
| Plant Status > General |                                                                          | caleffidivele   English 🔻       |
| Plant Status           | System Status Event Reports                                              |                                 |
| 01 System Status       |                                                                          |                                 |
| 02 Wired Devices       | General Status: Model: 750450                                            |                                 |
| 03 I/O Devices         | Controlled Devices: Wired Devices                                        |                                 |
| 04 Groups              | System clock: 28/09/18 14:55<br>RTU Firmare Revision: 2.17.39 (16.18)    |                                 |
| Settings               | Web Interface Revision: 2.15.13<br>Meter database versione: 1.71         |                                 |
| Export Data            | Serial Number: SN15240341<br>Internet connection: Check in progresswait! |                                 |
| User Account           | Last Public IP: 83.224.128.5                                             |                                 |
|                        |                                                                          |                                 |

#### Plant status

Section for quick consultation of the plant status.

#### Plant Status > Status of the system

#### The following data are displayed:

#### Plant Status > Status of the system > System Status

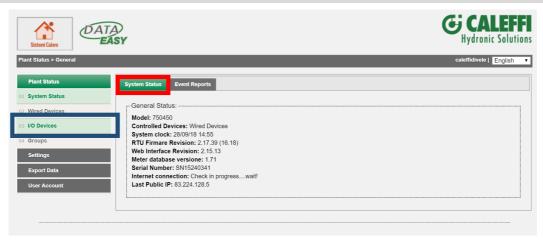

- Model: shows the device model
- Controlled Devices: shows the type of controlled devices
- System date and time: current date and time
- Firmware Version: shows the firmware version
- Web Interface Version: shows the web interface version
- Serial number: shows the device serial number
- Internet connection: shows the Internet connection status

#### Plant Status > Status of the system > Events log

Contains a list of all events that occurred in the year selected in the drop-down menu

| Plant Status > General caleffidivele   English |               |               |             |        |              |            |  |
|------------------------------------------------|---------------|---------------|-------------|--------|--------------|------------|--|
| Plant Status                                   | System Status | Event Reports |             |        |              |            |  |
| 1 System Status                                |               |               | Erase Event | 2018 🔻 | Update       |            |  |
| 02 Wired Devices                               | III III       | 🗹 Email       |             |        | M-Bus        | FTP Report |  |
| 3 I/O Devices                                  | System Date   | System Clock  | Event Type  |        | Description  | 1          |  |
| Groups                                         | 23/07/2018    | 15:09:15      | Email       |        | Send Email 0 | эк         |  |
| Settings                                       | 23/07/2018    | 15:08:42      | Email       |        | Send Email 0 | ЭК         |  |
| Export Data                                    | 23/07/2018    | 15:08:10      | Email       |        | Send Email 0 | ЭК         |  |
| User Account                                   | 23/07/2018    | 15:07:33      | Email       |        | Send Email 0 | эк         |  |
|                                                | 23/07/2018    | 15:06:58      | Email       |        | Send Email 0 | эк         |  |

- Delete Events: allows events that occurred in the selected year to be deleted
- Update: updates the events view
- ✓ All: shows all events when checked
- ✓ Email: shows/hides events with mail type notification
- ✓ I/O: shows/hides Input/Output type events
- ✓ M-Bus: shows/hides M-Bus type events
- ✓ M-Bus: shows/hides FTP type events
- $\checkmark$

#### Plant Status > Wired Devices

Shows all the meters linked to the DATA EASY device. Each meter is shown with the serial number, model, device name, description, and the main value set.

Selecting a line corresponding to a meter will open a window showing the information in detail. If shown in Red, the meter is in Error status.

#### Tick "In Error" to display exclusively meters in communication error status.

|          |                                                                                                    |                                                                                                    |                        | caleffidivele   Engl                                                                                                    |
|----------|----------------------------------------------------------------------------------------------------|----------------------------------------------------------------------------------------------------|------------------------|----------------------------------------------------------------------------------------------------|
| Status   | Devices                                                                                                    |                                                                                                    |                        |                                                                                                    |
| n Status |                                                                                                    |                                                                                                    |                        |                                                                                                    |
| Devices  | All      Errors Only                                                                                                    |                                                                                                    |                        |                                                                                                    |
| vices    |                                                                                                    |                                                                                                    |                        |                                                                                                    |
| S        | ▼ 00000000 - DEV_00000000 ( H                                                                                                    | leat )                                                                                                    |                        | Heat energy 0 kWh                                                                                                    |
| gs       | Read Now                                                                                                    |                                                                                                    |                        |                                                                                                    |
| -        | - Device Information                                                                                                    |                                                                                                    |                        |                                                                                                    |
| t Data   | General:                                                                                                    |                                                                                                    |                        |                                                                                                    |
| Account  |                                                                                                    |                                                                                                    |                        |                                                                                                    |
|          | User description:                                                                                                    |                                                                                                    | PA_001                 |                                                                                                    |
|          | Communication Status:<br>Last readout timestamp:                                                                                            |                                                                                                    | OK<br>02/10/2018 08:00 |                                                                                                    |
|          | Device clock:                                                                                                    |                                                                                                    | 15/02/2000 12:40       |                                                                                                    |
|          | Medium:                                                                                                    |                                                                                                    | Heat(outlet)           |                                                                                                    |
|          | M-Bus byte status:                                                                                                    |                                                                                                    | 0                      |                                                                                                    |
|          | Advanced information:<br>User description                                                                                                   | M-Bus Description                                                                                                    |                        | Value                                                                                                    |
|          |                                                                                                    |                                                                                                    |                        |                                                                                                    |
|          | Bus address                                                                                                    | Bus Address                                                                                                    |                        | 1                                                                                                    |
|          | Bus address<br>Heat energy                                                                                                    | Bus Address<br>Energy                                                                                                    |                        |                                                                                                    |
|          |                                                                                                    |                                                                                                    |                        | 1                                                                                                    |
|          | Heat energy                                                                                                    | Energy                                                                                                    |                        | 1<br>0 kWh                                                                                                    |
|          | Heat energy<br>Power                                                                                                    | Energy<br>Power                                                                                                    |                        | 1<br>0 kWh<br>0 kW                                                                                                    |
|          | Heat energy<br>Power<br>Flowrate                                                                                                    | Energy<br>Power<br>Volume Flow                                                                                                    |                        | 1<br>0 kWh<br>0 kW<br>0 l/h                                                                                                    |
|          | Heat energy<br>Power<br>Flowrate<br>Flow temperature                                                                                        | Energy<br>Power<br>Volume Flow<br>Flow Temperature                                                                                  |                        | 1<br>0 kWh<br>0 kW<br>0 Vh<br>66.4 °C                                                                                                    |
|          | Heat energy<br>Power<br>Flowrate<br>Flow temperature<br>Return temperature                                                                  | Energy<br>Power<br>Volume Flow<br>Flow Temperature<br>Return Temperature                                                            |                        | 1<br>0 kWh<br>0 kW<br>0 l/h<br>66.4 °C<br>44.8 °C                                                                                                  |
|          | Heat energy<br>Power<br>Flowrate<br>Flow temperature<br>Return temperature<br>Temperature difference                                        | Energy<br>Power<br>Volume Flow<br>Flow Temperature<br>Return Temperature<br>Temperature Difference                                  |                        | 1<br>0 kWh<br>0 kW<br>0 l/h<br>66.4 °C<br>44.8 °C<br>21600 mK                                                                                      |
|          | Heat energy<br>Power<br>Flowrate<br>Flow temperature<br>Return temperature<br>Temperature difference<br>Device date time                    | Energy<br>Power<br>Volume Flow<br>Flow Temperature<br>Return Temperature<br>Temperature Difference<br>Time Point                    |                        | 1           0 kWh           0 kW           0 kW           66.4 °C           44.8 °C           21600 mK           15/02/2000 12:40                  |
|          | Heat energy<br>Power<br>Flowrate<br>Flow temperature<br>Return temperature<br>Temperature difference<br>Device date time<br>1st pulse input | Energy<br>Power<br>Volume Flow<br>Flow Temperature<br>Return Temperature<br>Temperature Difference<br>Time Point<br>Volume - Sub: 2 |                        | 1           0 kWh           0 kW           0 Vh           66.4 °C           44.8 °C           21600 mK           15/02/2000 12:40           0.3 m3 |

## Plant Status > I/O Devices

Shows the current status of digital inputs and outputs.

| Stato I/O        |                       |          |         |      | caleffidivele   Englis | sh 🔻 |
|------------------|-----------------------|----------|---------|------|------------------------|------|
| Plant Status     | E-Status Input/Output | t:       |         | <br> |                        |      |
| 01 System Status | Input 1               | Input 2  | Input 3 |      |                        |      |
| 02 Wired Devices | Output 1              | Output 2 | •       |      |                        |      |
| 03 I/O Devices   | •                     | •        |         | <br> |                        |      |
| 04 Groups        |                       |          |         |      |                        |      |
| Settings         |                       |          |         |      |                        |      |
| Export Data      |                       |          |         |      |                        |      |
| User Account     |                       |          |         |      |                        |      |

Click on the .symbol linked to the digital output (Output 1 or Output 2) to force contact opening or closing. Green dot means closed contact.

Plant Status > Groups

#### Settings

Dedicated section for master data, communication and events planning settings. The selectable items are as follows:

#### Settings > System

## Settings > System > Plant master data

| Settings > System |                                   |              | caleffidivele   English 🔻 |
|-------------------|-----------------------------------|--------------|---------------------------|
| Plant Status      | Plant Data System Setup           | Maintenance  |                           |
| Settings          | Plant Name:                       |              |                           |
| 01 System         | Address:                          |              |                           |
| 02 Network        | Installer's Name:                 |              |                           |
| 03 Wired Devices  | Customer's Name:<br>Install Date: | 01/01/2018 🖼 |                           |
| 04 Events         |                                   | Save         |                           |
| 05 Groups         |                                   |              |                           |
| Export Data       |                                   |              |                           |
| User Account      |                                   |              |                           |

- Plant Name: enter a plant name
- Plant Address: enter the plant address
- Installer Name: enter the installer's name
- Customer Name: enter the customer's name
- Installation Date: if no value is entered, this field will default to the current date

#### Settings > System > System set-up

| Settings > System |                                         | caleffidivele   English •         |
|-------------------|-----------------------------------------|-----------------------------------|
| Plant Status      | Plant Data System Setup Maintenance     |                                   |
| Settings          |                                         |                                   |
| 01 System         | System Clock                            | System clock: 28/09/2018 15:02:56 |
| 02 Network        | Synchronize date and time from your pc: | ,                                 |
| 03 Wired Devices  | System Date: 28/09/2018                 | System Clock: 15 2 2 42           |
| 04 Events         |                                         | Set                               |
| 05 Groups         |                                         |                                   |
| Export Data       | System Configuration                    |                                   |
| User Account      | LCD Password:                           | Save                              |
|                   | System Restart                          | Reboot                            |
|                   | Reset to factory default                | Reset                             |
|                   |                                         |                                   |

The System settings page has two sections:

- 1. Date and Time: choose between manual setting and automatic setting. In this case the date and time will be set by synchronisation with your PC
- 2. System configuration:
  - LCD Password: used to change the password to access the commands on the device display. The default password is 000000
  - Restart system: allows the device to be restarted
  - Reset to factory settings: to initialize the device in accordance with the factory settings

Select Reset to factory settings to reset DATA EASY configurations in the System and Network sections. To clear all the data saved by devices you must manually delete all the previously configured devices.

#### Settings > System > Service

| Settings > System                                                                 |                                                                                     | caleffidivele   English                                                                |
|-----------------------------------------------------------------------------------|-------------------------------------------------------------------------------------|----------------------------------------------------------------------------------------|
| Plant Status                                                                      | Plant Data System Setup Maintena                                                    | ince                                                                                   |
| Settings<br>01 System<br>02 Network<br>03 Wired Devices<br>04 Events<br>05 Groups | Software Update<br>RTU Firmare Revision:<br>Web Interface Revision:<br>SW/FW Update | 2.17.39 (16.18)<br>2.15.13<br>Download and Install<br>Connecting to server in progress |
| Export Data                                                                       | Backup/Restore Configuration                                                        |                                                                                        |
| User Account                                                                      | System configuration backup:<br>Meters configuration backup:                        | ✔<br>✔<br>Create Backup                                                                |
|                                                                                   | Restore configuration                                                               | Restore                                                                                |
|                                                                                   | Update meters database                                                              |                                                                                        |
|                                                                                   | Select File                                                                         | Download and Install<br>Connecting to server in progress                               |

The Service screen page is composed of

- 1. Software Update
  - Firmware Version: shows the firmware version in use
  - Web Interface Version: shows the web interface version in use
  - SW/FW update: allows automatic online or manual updating; manual updating is only possible if you have the binary file. The update will include both the firmware and the web interface

The system transmits information in relation to the update status, specifying, if available, the possibility of downloading a new update (the system must be connected to the Internet to use this service).

AFTER A SYSTEM UPDATE, RELOAD THE WEB PAGE.

- 2. Backup/Restore Configuration:
  - System configuration backup: tick if you wish to make a system configuration backup.
  - Meter configuration backup: tick if you wish to make a backup of already configured meters.
  - Restore configuration: select this item if you wish to restore the configuration and/or previously configured meters; the operation can be performed only if a previously created backup file is available
- 3. Update meter database: update the database of the meters automatically recognised by DATA EASY

The system must be connected to the Internet to use this service

#### Settings > Network > General

Section dedicated to DATA EASY device network settings

| Settings > Network |                              |                    | caleffidivele   English 🔻 |
|--------------------|------------------------------|--------------------|---------------------------|
| Plant Status       | General Setup Advanced Setup | Email Setup DynDNS |                           |
| Settings           |                              |                    |                           |
| 01 System          | Network settings             |                    |                           |
| 02 Network         | MAC Address:                 | 70-b3-d5-fc-65-c6  |                           |
| 03 Wired Devices   |                              |                    |                           |
| 04 Events          | Enable DHCP                  |                    |                           |
| 05 Groups          | IP Address:                  | 192.168.1.110      |                           |
| Export Data        | Gateway IP Address:          | 192.168.1.1        |                           |
| User Account       | Netmask:                     | 255.255.255.0      |                           |
|                    | Primary DNS:                 | 8.8.8.8            |                           |
|                    | Secondary DNS                | 8.8.4.4            |                           |
|                    |                              |                    |                           |
|                    |                              | Save               |                           |

- MAC address: shows the device's MAC-Address
- Enable DHCP: tick if you wish to use the DHCP protocol for IP assignment
- IP address: set the device static LAN address
- IP Gateway address: set the static Gateway address of the LAN
- Network mask: set the LAN network subnet mask
- Primary DNS: set the primary DNS address
- Secondary DNS: set the secondary DNS address

Use caution when entering/editing LAN parameters. Always consult a company or home network administrator for information on the LAN network class and associated data for correct configuration.

## Settings > Network > Advanced

Section dedicated to the configuration of DATA EASY device advanced network configuration parameters. Editing of the parameters in this section should be carried out only by a specialised technician.

| Settings > Network | caleffi                                         | idivele   English 🔻 |
|--------------------|-------------------------------------------------|---------------------|
| Plant Status       | General Setup Advanced Setup Email Setup DynDNS |                     |
| Settings           |                                                 |                     |
| 01 System          | Advanced network settings                       |                     |
| 02 Network         | HTTP Portforward: 80                            |                     |
| 03 Wired Devices   |                                                 |                     |
| 04 Events          | DHCP Timeout: 5 Seconds                         |                     |
| 05 Groups          |                                                 |                     |
| Export Data        |                                                 |                     |
| User Account       | Save                                            |                     |
|                    |                                                 |                     |

#### Settings > Network > Email

Section dedicated to set-up of the parameters required to send emails.

| Settings > Network |                                                                            | caleffidivele   English 🔹 |
|--------------------|----------------------------------------------------------------------------|---------------------------|
| Plant Status       | General Setup Advanced Setup Email Setup DynDNS                            |                           |
| Settings           | ✓ Enable email service                                                     |                           |
| 01 System          | Email server settings                                                      |                           |
| 02 Network         | Use integrated email service <a>Image: Send data report as attachment]</a> |                           |
| 03 Wired Devices   | Email sender:                                                              |                           |
| 04 Events          | Email recipient n.1:                                                       |                           |
| 05 Groups          |                                                                            |                           |
| Export Data        |                                                                            |                           |
| User Account       | Save Test                                                                  |                           |
|                    |                                                                            |                           |
|                    | Alarm email setup                                                          |                           |
|                    | Enable send alarm by mail                                                  |                           |
|                    | Alarms number to be notified: 0                                            |                           |
|                    | Erase pending notifications                                                |                           |

The page is divided into

- 1. Mail server settings
  - SMTP Hostname: enter the address of the SMTP server you wish to use
  - SMTP port: set the SMTP server communication port.
  - SMTP Username: enter the username for SMTP server access
  - SMTP password: enter the username for SMTP server access
  - Email Sender: enter an email address to define the sender
  - Email recipient n.1: enter recipient email addresses. Press I to add a recipient.
     Do not enter more than 4 recipients.

Press Save to save the configuration. Press Test to check correct operation with the entered parameters

- 2. Mail communication management
  - ✓ Enable alarms notification by email: enables notification by email of the alarms present on the plant, as acquired by the DATA EASY device. The system will also manage automatic signalling of <u>Communication Error</u> alarms if one or more of the field devices fails to answer the interrogation correctly. Recovery from the error will be confirmed by sending an 'alarm ended' email. All notifications can always be consulted in the section System Status → Events Log.
  - Number of alarms awaiting notification: shows the number of alarms awaiting notification. Press the pending notifications Delete button to delete alarms that have yet to be notified and check the network and email management configuration settings

Settings > Network > DynDNS

Do not edit the parameters entered in this section

## Settings > Wired devices

Section dedicated to search/configuration of meters present in the plant

Settings > Wired devices > Meters setup

This section provides access to a list of saved meters. The first time the device is used the section will be completely empty.

The screen page is divided as follows:

|                                                                        | Model                                                                |                                                                                                    | Device Name                                                                  | Descriptio                                                                                                    | n                                                                       | Delete           | <b> </b> ‡ |
|------------------------------------------------------------------------|----------------------------------------------------------------------|----------------------------------------------------------------------------------------------------|------------------------------------------------------------------------------|----------------------------------------------------------------------------------------------------|-------------------------------------------------------------------------|------------------|------------|
|                                                                        | 0000000                                                              |                                                                                                    | DEV_0000000                                                                  | Heat                                                                                                    |                                                                         | ×                | •          |
|                                                                        | 18070000                                                             |                                                                                                    | DEV_18070000                                                                 | Heat                                                                                                    |                                                                         | ×                | -          |
| Baudrate<br>Read by:<br>D Device                                       | on 2:<br>on Date:<br>vrval:<br>Address:<br>:<br>:<br>:<br>urer Code: | Heat<br>PA_002<br>01/10/20<br>60 min<br>2<br>9600 bps<br>Primary /<br>9600 bps<br>Primary /<br>18070000<br>CAL<br>Heat(out)<br>20<br>Save | Address                                                                      |                                                                                                    | Manufacturer: C<br>Model: CAL75                                         |                  |            |
|                                                                        |                                                                      |                                                                                                    | Meter Data Block Settin                                                      |                                                                                                    |                                                                         |                  |            |
| User des                                                               | cription                                                             | M-Bus Description                                                                                                    | Configuration standard<br>report. [Data matching]                            | Configuration of<br>report with data<br>elaborated. [Type of                                                                                            | Configuration<br>of report<br>data.<br>[Favorites                       | Main Fi          | eld        |
| User des                                                               | _                                                                    |                                                                                                    | Configuration standard<br>report. [Data matching]                            | Configuration of<br>report with data<br>elaborated. [Type of<br>elaboration]                                                                            | of report<br>data.<br>[Favorites<br>data]                               |                  |            |
| Bus addr                                                               | ess                                                                  | Bus Address                                                                                                    | Configuration standard<br>report. [Data matching]<br>none                    | Configuration of<br>report with data<br>elaborated. [Type of<br>elaboration]                                                                            | of report<br>data.<br>[Favorites<br>data]                               | 0                | eld        |
| Bus addr<br>Fabricati                                                  | ress<br>on number                                                    | Bus Address<br>Fabrication Number                                                                                                    | Configuration standard<br>report. [Data matching]<br>none V<br>fabrication V | Configuration of<br>report with data<br>elaborated. [Type of<br>elaboration]                                                                            | of report<br>data.<br>[Favorites<br>data]                               |                  |            |
| Bus addr<br>Fabricati<br>Heat ene                                      | ress<br>on number<br>ergy                                            | Bus Address                                                                                                    | Configuration standard<br>report. [Data matching]<br>none V<br>fabrication V | Configuration of<br>report with data<br>elaborated. [Type of<br>elaboration]<br>None V<br>None V<br>Consumptic V                                        | of report<br>data.<br>[Favorites<br>data]                               | 0                |            |
| Bus addr                                                               | ress<br>on number<br>ergy<br>ver                                     | Bus Address<br>Fabrication Number<br>Energy                                                                                               | Configuration standard<br>report. [Data matching]                            | Configuration of<br>report with data<br>elaborated. [Type of<br>elaboration]<br>None ▼<br>Consumptic ▼<br>Average ▼                                     | of report<br>data.<br>[Favorites<br>data]<br>Ø<br>Ø                     | 0                |            |
| Bus addr<br>Fabricati<br>Heat ene<br>Inst. pow<br>Flowrate             | ress<br>on number<br>rgy<br>ver                                      | Bus Address<br>Fabrication Number<br>Energy<br>Power<br>Volume Flow                                                                       | Configuration standard<br>report. [Data matching]                            | Configuration of<br>report with data<br>elaborated. [Type of<br>elaboration]<br>None V<br>Consumptic V<br>Average V<br>Average V                        | of report<br>data.<br>[Favorites<br>data]<br>Ø<br>Ø<br>Ø                | 0<br>0<br>0      |            |
| Bus addr<br>Fabricati<br>Heat ene<br>Inst. pow                         | ress<br>on number<br>rgy<br>ver                                      | Bus Address<br>Fabrication Number<br>Energy<br>Power                                                                                      | Configuration standard<br>report. [Data matching]                            | Configuration of<br>report with data<br>elaborated. [Type of<br>elaboration]<br>None ▼<br>Consumptic ▼<br>Average ▼                                     | of report<br>data.<br>[Favorites<br>data]<br>Ø<br>Ø<br>Ø<br>Ø<br>Ø<br>Ø | 0<br>0<br>0<br>0 |            |
| Bus addr<br>Fabricati<br>Heat ene<br>Inst. pow<br>Flowrate             | ress<br>on number<br>rgy<br>ver                                      | Bus Address<br>Fabrication Number<br>Energy<br>Power<br>Volume Flow                                                                       | Configuration standard<br>report. [Data matching]                            | Configuration of<br>report with data<br>elaborated. [Type of<br>elaboration]<br>None V<br>None V<br>Consumptic V<br>Average V<br>Average V<br>Average V | of report<br>data.<br>[Favorites<br>data]<br>Ø<br>Ø<br>Ø<br>Ø<br>Ø<br>Ø | 0<br>0<br>0<br>0 |            |
| Bus addr<br>Fabricati<br>Heat ene<br>Inst. pow<br>Flowrate             | ress<br>on number<br>rgy<br>ver                                      | Bus Address<br>Fabrication Number<br>Energy<br>Power<br>Volume Flow                                                                       | Configuration standard<br>report. [Data matching]                            | Configuration of<br>report with data<br>elaborated. [Type of<br>elaboration]                                                                            | of report<br>data.<br>[Favorites<br>data]<br>Ø<br>Ø<br>Ø<br>Ø<br>Ø<br>Ø | 0<br>0<br>0<br>0 |            |
| Bus addr<br>Fabricati<br>Heat ene<br>Inst. pow<br>Flowrate<br>Flow tem | ress<br>on number<br>ergy<br>rer<br>nperature                        | Bus Address<br>Fabrication Number<br>Energy<br>Power<br>Volume Flow<br>Flow Temperature                                                   | Configuration standard<br>report. [Data matching]                            | Configuration of report with data elaborated. [Type of elaboration]                                                                                     | of report<br>data.<br>[Favorites<br>data]<br>Ø<br>Ø<br>Ø<br>Ø<br>Ø      | 0<br>0<br>0<br>0 |            |

#### 1. Meters table

| Model    | Device Name  | Description | Delete |
|----------|--------------|-------------|--------|
| 00000000 | DEV_0000000  | Heat        | ×      |
| 18070000 | DEV_18070000 | Heat        | ×      |

- Model: shows the model of the selected meter
- Device name: name of the meter
- Description: description of the meter
- Del.: click on the symbol to delete the meter

#### 2. Meter data: the white fields are editable

| Device Name:       | DEV_18070000        |                     |
|--------------------|---------------------|---------------------|
| Description 1:     | Heat                |                     |
| Description 2:     | PA_002              | Manufacturer: Calef |
| Installation Date: | 01/10/2018          | Model: CAL75504     |
| Scan interval:     | 60 min 🔻            |                     |
| Primary Address:   | 2                   |                     |
| Baudrate:          | 9600 bps 🔻          |                     |
| Read by:           | Primary Address 🛛 🔻 | CONTESS CONTESS     |
| ID Device:         | 18070000            |                     |
| Manufacturer Code: | CAL                 |                     |
| Medium:            | Heat(outlet)        | _                   |
| Version (Hex):     | 20                  |                     |
|                    | Save                |                     |

- Device name: shows the name of the device
- Description 1: if blank, enter the first description for identification of the meter
- Description 2: if blank, enter the first description for identification of the meter
- Installation date: shows the meter installation date.
- Readout interval: frequency of meter readouts: 15 minutes, 1 hour, 6 hours, 12 hours, 1 day, 1 month.
- Primary Address: shows the meter address (uneditable).
- Baud rate: shows the speed with which the meter communicates with DATA EASY.
- Readout by: allows readout by primary address or secondary address
- Serial number: shows the serial number of the selected meter (uneditable)
- Manufacturer Code: shows the name of the manufacturer
- Measured parameter: shows the type of parameter read by the meter (uneditable)
- Version (HEX): shows the meter version (uneditable)
- Save: to save any changes

3. Meter data setup: the fields highlighted in green are editable Meter Data Block Settings

|                    |                    |                                                   | 5-                                                                           |                                                            |            |
|--------------------|--------------------|---------------------------------------------------|------------------------------------------------------------------------------|------------------------------------------------------------|------------|
| User description   | M–Bus Description  | Configuration standard<br>report. [Data matching] | Configuration of<br>report with data<br>elaborated. [Type of<br>elaboration] | Configuration<br>of report<br>data.<br>[Favorites<br>data] | Main Field |
| Bus address        | Bus Address        | none 🔻                                            | None •                                                                       |                                                            | •          |
| Fabrication number | Fabrication Number | fabrication_nur ▼                                 | None •                                                                       |                                                            | 0          |
| Heat energy        | Energy             | heat_energy ▼                                     | Consumption •                                                                |                                                            | ۲          |
| Volume C1          | Volume             | none 🔻                                            | None •                                                                       |                                                            | 0          |
| Power              | Power              | none 🔻                                            | None •                                                                       | ×                                                          | 0          |
| Flowrate           | Volume Flow        | none 🔻                                            | None •                                                                       | V                                                          | •          |
|                    |                    | Save                                              |                                                                              |                                                            |            |

- User description: value originating from the device in accordance with the protocol standard, editable
- M-Bus description: value originating from the device in accordance with the protocol standard, uneditable
- Summary data: select the calculation type for the end of day summary data.
  - Once of the following may be selected:
    - Disable: no data displayed
      - Consumption: generates value as end of day maximum and the corresponding delta
      - Minimum: generates the value as the day minimum
      - Maximum: generates the value as the day maximum
      - Average: generates the value as the day average
- Display value: tick the data to be displayed in the Devices section
- Main value: main value to be displayed in the Devices section
- Save: to save any changes
- 4. Meter alarm settings: each meter has a series of alarms that can be set individually. All the alarms managed will be shown as in the table below, and the management options can be customized for each alarm. By default, all check boxes will be disabled from each alarm. Once the alarm has been selected

| Meter alarm settings |            |                         |                           |            |  |  |  |
|----------------------|------------|-------------------------|---------------------------|------------|--|--|--|
| Log                  | Email      | Event Name              | Event Type                | Status     |  |  |  |
| 10000                | - <b>-</b> | Probe flow temp error   | M-Bus status notification | NOT ACTIVE |  |  |  |
| TO DE                | - <b>F</b> | Probe return temp error | M-Bus status notification | NOT ACTIVE |  |  |  |

## Settings > Wired devices > Search setup

| Settings > Meters |                           |                  |               | caleffidivele   English |
|-------------------|---------------------------|------------------|---------------|-------------------------|
| Plant Status      | Meters Setup Search Setup |                  |               |                         |
| Settings          |                           |                  |               |                         |
| 01 System         |                           | Automatic Search | Manual Search |                         |
| 02 Network        | Use Default settings:     |                  |               |                         |
| 03 Wired Devices  |                           |                  |               |                         |
| 04 Events         | Search by ID              |                  |               |                         |
| 05 Groups         | First ID to scan:         | 1                |               |                         |
| Export Data       | Last ID to scan:          | 250              |               |                         |
| User Account      | Search by Secondary ID    | Ø                |               |                         |
|                   | Or such Develoption       | _                |               | _                       |
|                   | Search Baudrate:          | 300 bps          | 600 bps       | □ 1200 bps              |
|                   |                           | 2400 bps         | 4800 bps      |                         |
|                   |                           |                  |               |                         |
|                   |                           | Start Se         | arch          |                         |

The section offers two different search types: automatic and manual. <u>We recommend always using the automatic</u> <u>meters search function, using the manual search option only when one or more devices is not recognised by the</u> <u>automatic search function</u>; this may occur if collisions occur during the automatic search that make it impossible to recover all the devices present in the field automatically, or if certain devices have a non-standard baud rate (always consult the meter datasheet to obtain this information).

## 1. Automatic Search

We recommend always performing an automatic search using the default settings

2. Manual Search: use this option only if one or more devices if not automatically recognised by the automatic search function.

This may occur if collisions occur during the automatic search that make it impossible to recover all the devices present in the field automatically, or if certain devices have a non-standard baud rate (always consult the meter datasheet to obtain this information).

Start the search by pressing the Start button. The search can be interrupted at any time by pressing Stop.

When the search is completed you can view and save the meters returned by the search.

|                                                           | Search Finished                        |                                          |
|-----------------------------------------------------------|----------------------------------------|------------------------------------------|
|                                                           |                                        |                                          |
|                                                           | Total devices found: 2 New devi        |                                          |
| Serial Num.                                               | Device Name                            | Description                              |
| 18070000                                                  | DEV_18070000                           | Heat                                     |
| ✓ 00000000                                                | DEV_0000000                            | Heat                                     |
|                                                           |                                        | Manufacturer: Caleffi                    |
| evice Name:<br>escription 1:                              | DEV_18070000                           | Manufacturer: Caleffi<br>Model: CAL75504 |
| evice Name:<br>escription 1:<br>escription 2:             | Heat                                   |                                          |
| escription 1:<br>escription 2:                            |                                        |                                          |
| escription 1:                                             | Heat<br>PA_002                         | Model: CAL75504                          |
| escription 1:<br>escription 2:<br>can interval:           | Heat<br>PA_002<br>60 min V             |                                          |
| escription 1:<br>escription 2:<br>can interval:<br>Device | Heat<br>PA_002<br>60 min ▼<br>18070000 | Model: CAL75504                          |

When the search is terminated, the first four fields can be filled in, namely:

- Device name (editable): shows the name of the device automatically associated by DATA EASY
- Description 1 (editable): if blank, enter the first description to allow identification of the meter
- Description 2 (editable): if blank, enter the first description to allow identification of the meter
- Readout interval (editable): frequency of meter readouts: 15 minutes, 1 hour, 6 hours, 12 hours, 1 day, 1 month.
- Serial number: shows the serial number of the selected meter
- Manufacturer Code: shows the manufacturer's name, if the meter is present in the database and recognised
- Measured parameter: shows the type of parameter measured by the meter
- Version (HEX): shows the meter version
- Manufacturer: shows the manufacturer's name, if the meter is present in the database and recognised
- Model: shows the meter model, if present in the database.

If the meter is not recognised among those in the database, choose one of the available options.

| Device Name:       | DEV_18070000 |
|--------------------|--------------|
| Description 1:     | Heat         |
| Description 2:     | PA_002       |
| Scan interval:     | 60 min 🔻     |
| ID Device          | 18070000     |
| Manufacturer Code: | CAL          |
| Medium:            | Heat(outlet) |
| Version (Hex):     | 20           |
|                    | Save         |

| Manufacture<br>Model: CA |  |
|--------------------------|--|
| G-CALIFF                 |  |

Press Save to add the meter.

To edit previously saved meters go to the Meters Setup option

#### Settings > Events

#### Settings > Events > I/O Events

In this section you can set up to four logical conditions linked to the status of the digital inputs (11, 12 and 13)

Occurrence of the condition can be followed by transmission of an email or, by means of digital outputs O1 and O2, control of external devices.

#### Important: use digital outputs O1 and O2 only to control visual or audible signalling devices

| Settings > Events |                            |           |                                       |            | caleffidivele   English • |
|-------------------|----------------------------|-----------|---------------------------------------|------------|---------------------------|
| Plant Status      | I/O Events M-Bus events    |           |                                       |            |                           |
| Settings          |                            |           |                                       |            |                           |
| 01 System         | I/O Logic #1               |           |                                       |            |                           |
| 02 Network        | I/O Logic Name             |           |                                       |            |                           |
| 03 Wired Devices  | Input condition Operator 1 | Operand 1 | Operator 2                            | Operand 2  | Operator 3                |
| 04 Events         |                            |           | · · · · · · · · · · · · · · · · · · · | Y          |                           |
| 05 Groups         |                            |           |                                       |            |                           |
| Export Data       | Output condition Output1   | Out       | put2                                  | Send Email | Add to Log                |
| User Account      |                            |           | V                                     |            |                           |
|                   | :                          |           |                                       |            |                           |
|                   | I/O Logic Name             |           |                                       |            |                           |
|                   | Input condition            |           |                                       |            |                           |
|                   | Operator 1                 | Operand 1 | Operator 2                            | Operand 2  | Operator 3                |
|                   | Output condition           |           |                                       |            |                           |
|                   | Output Condition           | Out       | vut2                                  | Send Email | Add to Log                |

The following options can be selected in the logic set-up section

- $\checkmark$  Send mail: send an email to the recipients set in the mail section
- ✓ Add to Log: add to the Log table.

Press Save to save the settings configured so far.

#### Settings > Events > M-Bus Events

In this section you can set conditions with data input from meters in the plant to control outputs O1 and O2. Press the New Event button to create a new event

| Settings > Events |            |           |            |            |             | caleffidivel | e   Englis | n 🔻 |
|-------------------|------------|-----------|------------|------------|-------------|--------------|------------|-----|
| Plant Status      | I/O Events | M-Bus eve | ents       |            |             |              |            |     |
| Settings          | Log        | Email     | Event Name | Event Type | Device Name | Status       | Delete     | ¢   |
| 01 System         |            |           |            | New Event  |             |              |            |     |
| 03 Wired Devices  |            |           |            |            |             |              |            |     |
| 04 Events         |            |           |            |            |             |              |            |     |
| 05 Groups         |            |           |            |            |             |              |            |     |
| Export Data       |            |           |            |            |             |              |            |     |
| User Account      |            |           |            |            |             |              |            |     |

Select the meter of interest from which to obtain the event setting value

|           | Select M-Bus Devic | e             |
|-----------|--------------------|---------------|
| ID Device | Description 1      | Description 2 |
| 0000000   | DEV_0000000        | Heat          |
| 18070000  | DEV_18070000       | Heat          |
|           |                    |               |
|           | Select Event       |               |

Once the meter has been selected, specify the type of condition, from among:

- Maximum value: condition set in accordance with the maximum value acquired by the parameter
- Minimum value: condition set in accordance with the minimum value acquired by the parameter
- Out of range: condition set in accordance with the range acquired by the parameter
- M-Bus status indication: condition set in accordance with the creation of a new meter event. Refer to the meter documentation to enable this condition

## Settings > Groups

Section dedicated to creating and managing virtual groups in which to insert, for example, all meters on the same staircase or all meters on the same floor of the building. The system can manage up to a maximum of 250 separate groups. Each group can have from one device up to a maximum of 250.

#### Settings > Groups > Groups

To create a group simply select NEW, type a name and then press OK:

| Setting > Groups |                     |            | caleffidivele   English •         |
|------------------|---------------------|------------|-----------------------------------|
| Plant Status     | Groups Definition   |            |                                   |
| Settings         | Group ID Group Name |            | Actions                           |
| 01 System        | NE                  | EW APPLY   | · · · · · · · · · · · · · · · · · |
| 02 Network       |                     |            |                                   |
| 04 Events        |                     |            |                                   |
| 05 Groups        |                     |            |                                   |
| Export Data      |                     | New Group  |                                   |
| User Account     |                     |            |                                   |
|                  |                     | Group Name |                                   |
|                  |                     |            | Ok Cancel                         |

After creating the group press the APPLY button.

#### Settings > Groups > Definition

Once a group has been created the components to be included in the group can be defined. The window is divided into two boxes:

| Setting > Groups |                          |       | caleffidivelo | English • |
|------------------|--------------------------|-------|---------------|-----------|
| Plant Status     | Groups Definition        |       |               |           |
| Settings         | Group ID 1 - DATA EASY V |       |               |           |
| 01 System        | Meters:                  |       | Within Group: |           |
| 02 Network       | 00000000 - DEV_00000000  |       | Within Group. |           |
| 03 Wired Devices | 18070000 - DEV_18070000  |       |               | <b>A</b>  |
| 04 Events        |                          |       |               |           |
| 05 Groups        |                          |       |               |           |
| Export Data      |                          |       |               |           |
| User Account     |                          | ~~    |               |           |
|                  |                          | ~~    |               |           |
|                  |                          |       |               |           |
|                  |                          |       |               |           |
|                  |                          |       |               |           |
|                  | · ·                      |       |               | ~         |
|                  |                          | APPLY |               |           |

- Meters: shows all devices linked to DATA EASY
- In Group: shows all the devices linked to DATA EASY and already in the selected group
- A single device can be positioned either in the right-hand box or in the left-hand box using the direction arrows between the two boxes (<< >>)
- 1. Select the group of interest in the Group ID box
- 2. Select the device to be included in the group
- 3. Press the left arrow to include the device

On terminating the operations press the APPLY button to save the changes.

## Data export

This section is dedicated to processing/export of the data logged in DATA EASY.

## Data Export > Create report

## Data Export > Create report > Meters

| Export Data > Create Report |           |      |                             |      |                         |                    | caleffidiv         | ele   English | • |
|-----------------------------|-----------|------|-----------------------------|------|-------------------------|--------------------|--------------------|---------------|---|
| Plant Status                | Meters    | Grou | ps                          |      |                         |                    |                    |               |   |
| Settings                    |           |      | _                           |      | Select device (one or m | ore) from the list |                    |               |   |
| Export Data                 |           | Name |                             | Seri | al Num. D               | escription 1       | Description 2      |               |   |
| 01 Create Report            |           |      | DEV_0000000                 |      | 0000000                 | Heat               | PA_001             |               | ^ |
| 02 Planning                 | Cable [2] |      | DEV_18070000                |      | 18070000                | Heat               | PA_002             |               |   |
| 03 Repository               | Cabl      |      |                             |      |                         |                    |                    |               |   |
| User Account                |           |      |                             |      |                         |                    |                    |               |   |
|                             |           |      |                             |      |                         |                    |                    |               |   |
|                             |           |      |                             |      |                         |                    |                    |               | ~ |
|                             |           |      |                             |      |                         |                    |                    |               |   |
|                             |           |      | port type<br>tandard Report |      | T                       |                    | File type<br>CSV ▼ |               |   |
|                             |           |      |                             |      |                         |                    | 007 -              |               |   |
|                             |           |      |                             |      | Select da               | ау                 |                    |               |   |
|                             |           |      | 1/10/2018                   |      |                         |                    |                    |               |   |
|                             |           |      |                             |      | Create                  | Report             |                    |               |   |
|                             |           |      |                             |      |                         |                    |                    | %             |   |

Select one or all of the devices present in the list. To select this latter option, simply tick the box at the top left of the table.

| Meters    | Meters Groups                             |              |            |              |               |   |  |  |
|-----------|-------------------------------------------|--------------|------------|--------------|---------------|---|--|--|
|           | Select device (one or more) from the list |              |            |              |               |   |  |  |
|           | Name                                      | Ser          | ial Num. D | escription 1 | Description 2 |   |  |  |
|           |                                           | DEV_00000000 | 0000000    | Heat         | PA_001        | ^ |  |  |
| Cable [2] |                                           | DEV_18070000 | 18070000   | Heat         | PA_002        |   |  |  |
| Cab       |                                           |              |            |              |               |   |  |  |
|           |                                           |              |            |              |               |   |  |  |

You can select between various types of export and three types of file format

| Report type<br>Standard Report |               | File type<br>CSV ▼ |
|--------------------------------|---------------|--------------------|
|                                | Select day    |                    |
| 1/10/2018                      |               |                    |
|                                | Create Report |                    |
|                                |               | %                  |

Press the Create Report button: the file will be created automatically and the name will refer to the selected dates

|                                                                        | 0 % |
|------------------------------------------------------------------------|-----|
| 01072018_15082018.xls   Send file by email and/or by FTP if configured |     |

Mouse over the newly created file and left-click on it to open it

Data Export > Create report > Groups

Do not use this export type

#### Data Export > Planning

From this section you can select the frequency of report creation and activate data transfer via FTP (File Transfer Protocol) to an external server.

| Export Data > Report Plan |                                                                                                    |                                                                                   |                                |              |             | caleffidivele   English |
|---------------------------|----------------------------------------------------------------------------------------------------|-----------------------------------------------------------------------------------|--------------------------------|--------------|-------------|-------------------------|
|                           |                                                                                                    |                                                                                   |                                |              |             |                         |
| Plant Status              | 5                                                                                                   | Serial Num.                                                                       |                                | Device Name  | Description | Planning none           |
| Settings                  | Cable [2]                                                                                           | 00000000                                                                          |                                | DEV_0000000  | Heat        | monthly •               |
| Export Data               | Ů                                                                                                   | 18070000                                                                          |                                | DEV_18070000 | Heat        | monthly •               |
| 01 Create Report          |                                                                                                    |                                                                                   |                                |              |             |                         |
| 02 Planning               |                                                                                                    | settings                                                                          |                                |              |             |                         |
| 03 Repository             | Deventer                                                                                            |                                                                                   |                                |              |             |                         |
| User Account              | Report with                                                                                         | all daily readou                                                                  | ts [Favorites data]            | ▼            |             | CSV V                   |
|                           | Report ger<br>08:00 ▼                                                                               | eration time                                                                      |                                |              |             |                         |
|                           | Send Repo                                                                                           | rt to FTP Serv                                                                    | ver                            |              |             |                         |
|                           | Enable FT                                                                                           | P push                                                                            |                                |              |             |                         |
|                           | FTP Serve                                                                                           | r address:                                                                        | servername.com                 | 1            |             |                         |
|                           | Username                                                                                            | :                                                                                 | admin                          |              |             |                         |
|                           | Password                                                                                            | :                                                                                 | •••••                          |              |             |                         |
|                           |                                                                                                    |                                                                                   |                                |              |             |                         |
|                           |                                                                                                    |                                                                                   |                                |              |             |                         |
|                           |                                                                                                    |                                                                                   |                                |              | Save        |                         |
|                           | Report typ<br>Report with<br>Report ger<br>08:00<br>Send Repo<br>Enable FT<br>FTP Serve<br>Username | e<br>all daily readou<br>lecration time<br>rt to FTP Serv<br>P push<br>r address: | ver<br>servername.com<br>admin |              | Save        | File type<br>CSV V      |

#### Planning refers to each single device and the document created will always be consultable in the Reports Archive section.

The report will be generated at 08:15 AM of the current day in the case of daily planning, or at 08:15 AM of the last day of the selected period in consideration.

To conclude the settings press Save to save the entered configuration.

#### Data Export > Reports archive

The Reports Archive section is a repository of all the planning documents created manually or in accordance with a plan. When any file is selected for consultation the file will be downloaded automatically.

| 👫 Nr. | IT File Name          | <b> File Size</b> | <b>↓</b> ↑ Creation time | ×   |
|-------|-----------------------|-------------------|--------------------------|-----|
| 4     | 01072018_15082018 xls | 4.278             | 01.10.18-16:40           | × 1 |

#### User accounts

The User Accounts section allows editing of web server access data or exit from the web server.

#### User Account > Login

There are two account types available: admin and user.

A user account allows read-only access to the data contents

An admin account allows read and edit access to all the data contents

The default credentials for the user account are:

• User Name: user - Password: user

The default credentials for the admin account are:

• User Name: admin - Password: admin

| User > Login             |                                                                  |                | caleffidivele   English | • |
|--------------------------|------------------------------------------------------------------|----------------|-------------------------|---|
| Plant Status<br>Settings | User Configuratio                                                | n              |                         |   |
| Export Data              | This page allows you to chan<br>default password: <b>admin</b> . | ge the system. |                         |   |
| User Account             | Enter the new settings for the                                   |                | ~                       |   |
| 02 <b>Exit</b>           | Username<br>Password<br>Re-type password                         | ••••           |                         |   |
|                          |                                                                  | S              | Save                    |   |
|                          | Administrator Account                                            | admin          |                         |   |
|                          | Re-type password                                                 |                |                         |   |
|                          |                                                                  | s              | Save                    |   |

#### User Account > Exit